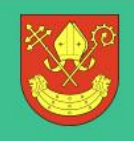

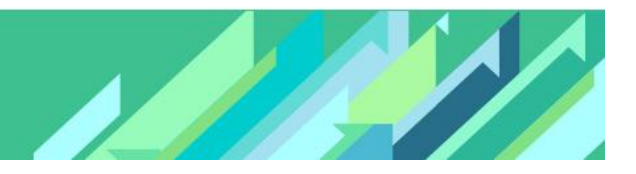

# Jak uzyskać dostęp do systemu?

Porada przeznaczona jest dla użytkowników, dla których zostało już stworzone konto w systemie.

Aby użytkownik mógł przeprowadzić procedurę uzyskania dostępu (lub odzyskania dostępu) do systemu, musi być zarejestrowany w systemie. W szczególności muszą być wprowadzone jego PESEL oraz adres e-mail, które mogą być stosowane zamiennie podczas logowania do systemu (jako nazwa użytkownika).

- 1. Wejdź na stronę [www.vulcan.net.pl/powiatlaski](http://www.vulcan.net.pl/powiatlaski) i kliknij przycisk Zalogujsię.
- 2. Na stronie logowania kliknij odsyłacz Przywracanie dostępu do konta.

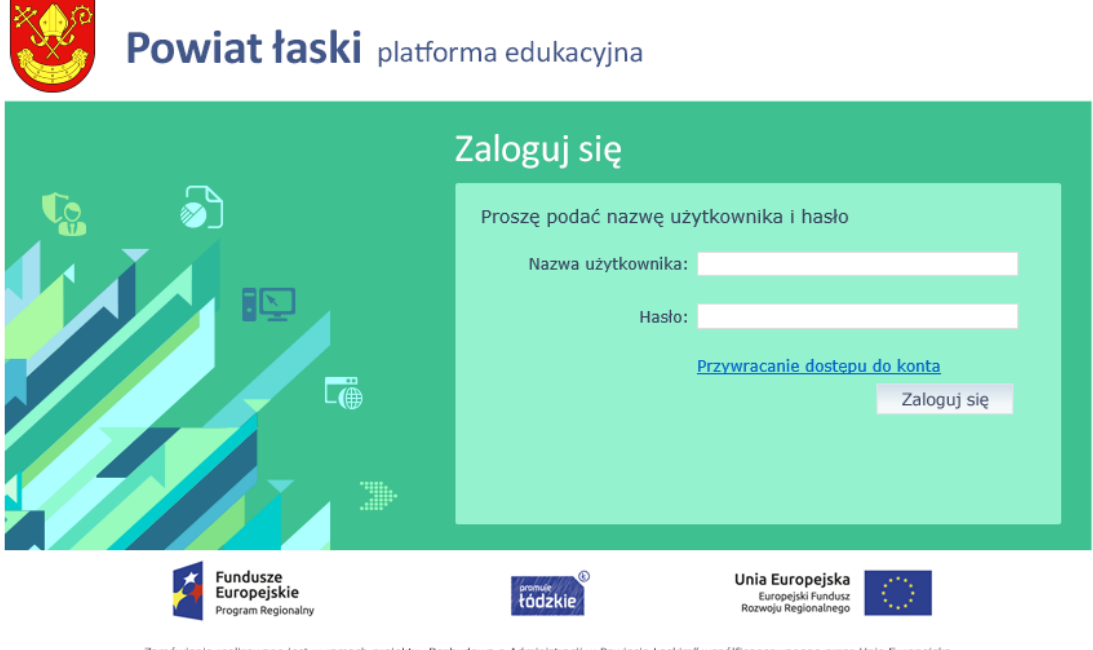

Zamówienie realizowane jest w ramach projektu "Rozbudowa e-Administracji w Powiecie Łaskim" współfinansowanego przez Unię Europejską<br>26 środków Europejskiego Punduszu Rozwoju Regionalnego w ramach Regionalnego Programu Ope

3. W oknie Przywracanie dostępu jako nazwę użytkownika wprowadź swój PESEL, adres e-mail lub identyfikator wygenerowany przez system. Następnie zaznacz opcję Nie jestem robotem i kliknij przycisk Wyślij wiadomość.

## Jak uzyskać dostęp do systemu?

str. 1

Porada dla użytkownika zintegrowanego systemu zarządzania oświatą na terenie Powiatu Łask

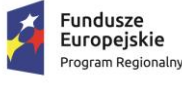

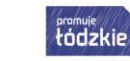

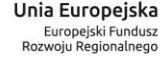

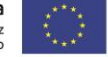

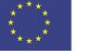

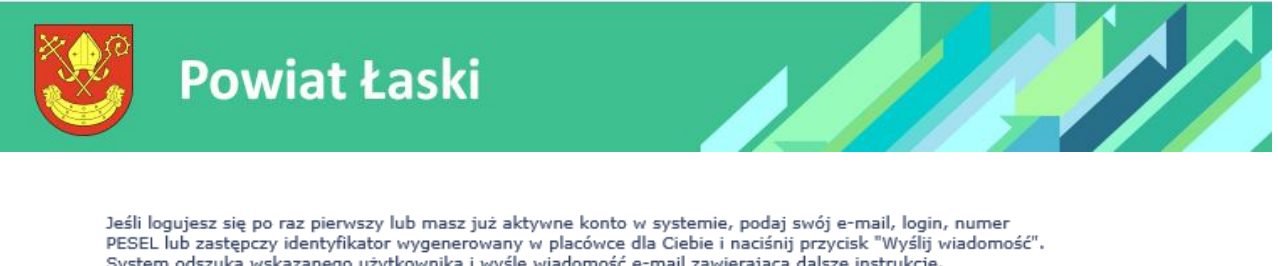

ownika i wyś Mechanizm bezpieczeństwa (ochrona przeciwko robotom i robakom internetowym) może poprosić Cię o dodatkowe potwierdzenie. Postępuj zgodnie ze wskazówkami na ekranie.

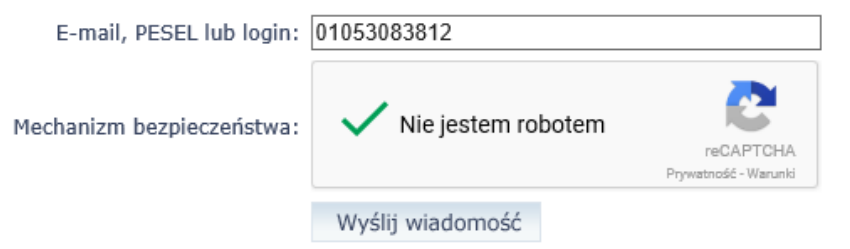

W przypadku pierwszego logowania należy koniecznie wprowadzić PESEL.

Jeśli po kliknięciu opcji Nie jestem robotem rozwinie się okienko weryfikacji, wykonaj polecane czynności i kliknij przycisk Zweryfikuj.

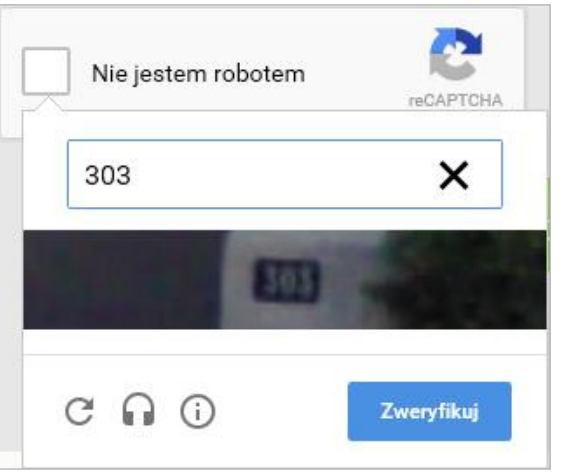

Jeśli tekst lub obrazki są nieczytelne, możesz wyświetlić inne, klikając ikonę  $\boxed{\mathbf{C}}$ 

4. Zapoznaj się z treścią komunikatu wyświetlonego na stronie, informującego o przesłaniu na adres e-mail zapisany w systemie wiadomości zawierającej dalsze instrukcje.

## Jak uzyskać dostęp do systemu?

Porada dla użytkownika zintegrowanego systemu zarządzania oświatą na terenie Powiatu Łask

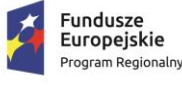

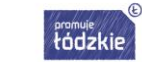

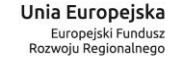

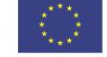

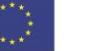

str. 2

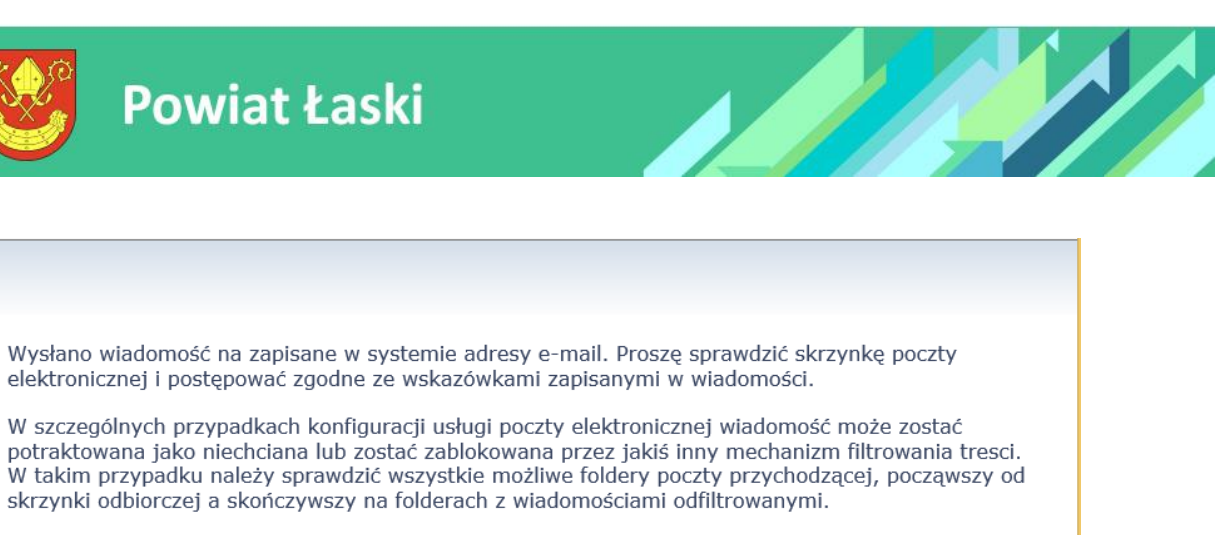

Jeżeli mimo prób wiadomość nadal nie dociera do skrzynki poczty elektronicznej, należy skontaktować się z administratorem systemu z Państwa jednostki i poprosić o sprawdzenie czy zapamiętany w systemie adres e-mail jest właściwy.

Powrót do strony głównej

1. Zaloguj się do swojej poczty elektronicznej, odbierz wiadomość i przeczytaj ją.

Wiadomość może trafić do skrzynki odbiorczej lub, w szczególnych przypadkach, do skrzynki wiadomościśmieci (spamu), stąd należy sprawdzić obydwie.

W otrzymanej wiadomości może być przesłany Twój login wygenerowany przez system – zapamiętaj go.

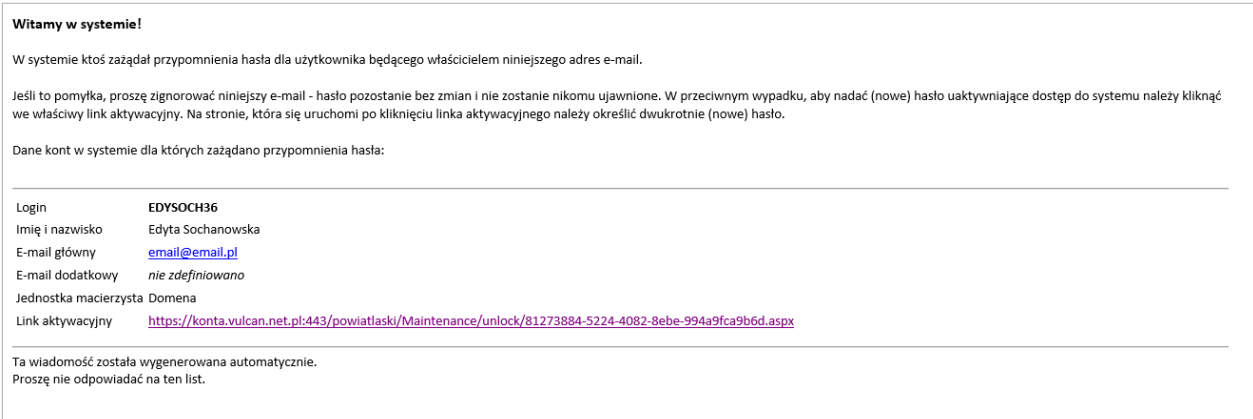

2. Kliknij znajdujący się w wiadomości link aktywacyjny – zostaniesz przekierowany na stronę, na której będziesz mógł wprowadzić swoje hasło.

Odnośnik umożliwiający przywrócenie/ nadanie hasła jest jednorazowy, tzn. wygasa po wykorzystaniu. Uzyskanie nowego odnośnika wymaga ponownego zainicjowania procedury odzyskiwania dostępu, którą można wykonywać wielokrotnie.

3. W oknie Przywracanie hasła użytkownika w polach Nowe hasło oraz Powtórz nowe hasło wprowadź swoje hasło. Zaznacz opcję Nie jestem robotem i kliknij przycisk Ustaw nowe hasło.

## Jak uzyskać dostęp do systemu?

str. 3

Porada dla użytkownika zintegrowanego systemu zarządzania oświatą na terenie Powiatu Łask

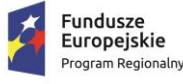

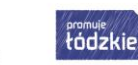

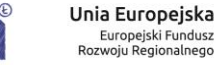

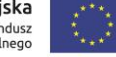

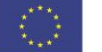

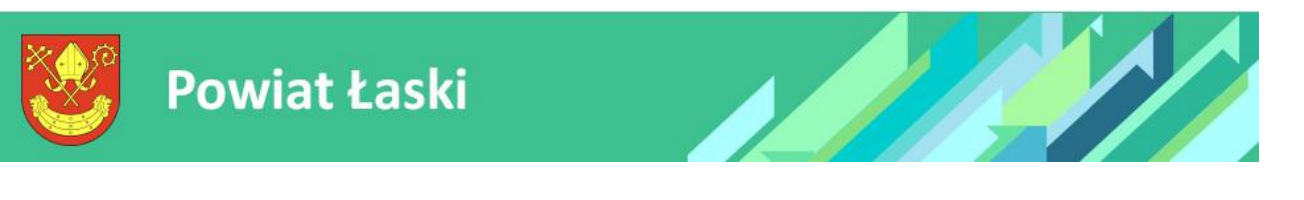

poprosić

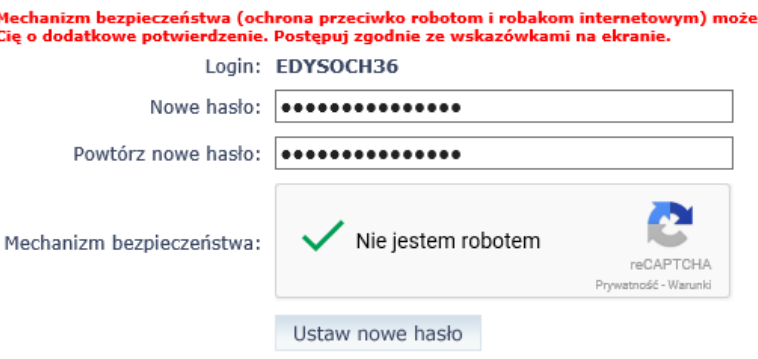

Nowe hasło musi spełniać warunki bezpieczeństwa:

- długość hasła musi zawierać minimum 8 znaków, w tym wielkie i małe litery, cyfry, znaki niealfanumeryczne (np. @ # ! +),
- może zawierać maksymalnie 3 kolejne litery użytkownika lub pełnej nazwy użytkownika (imienia i nazwiska)
- nie może się powtórzyć przy kolejnej zmianie

Jeśli po kliknięciu opcji Nie jestem robotem rozwinie się okienko weryfikacji, wykonaj polecane czynności i kliknij przycisk Zweryfikuj.

O prawidłowej autoryzacji użytkownika świadczy komunikat:

Hasło użytkownika [EDYSOCH36] zostało zmienione. Powrót do strony głównej

### Jak uzyskać dostęp do systemu?

str. 4

Porada dla użytkownika zintegrowanego systemu zarządzania oświatą na terenie Powiatu Łask  $\mathbb{E}$ 

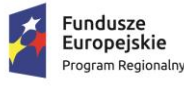

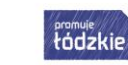

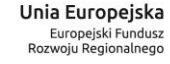

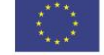

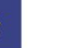